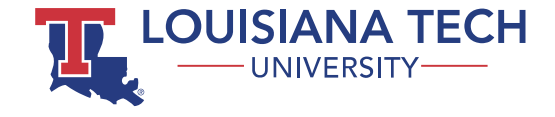

## GRADESCOPE QUICK START FOR FACULTY

# WHAT IS gradescope? gradescope

Gradescope is a system that allows you to digitally manage, administer, and grade assessments. Gradescope supports many different types of assessments and is unique in its support for traditional paper-based assessments as well as digital assessments.

Gradescope is licensed for all Louisiana Tech University faculty, and is directly embedded into Moodle with support for direct links to assignments, and synchronization of course rosters and grades.

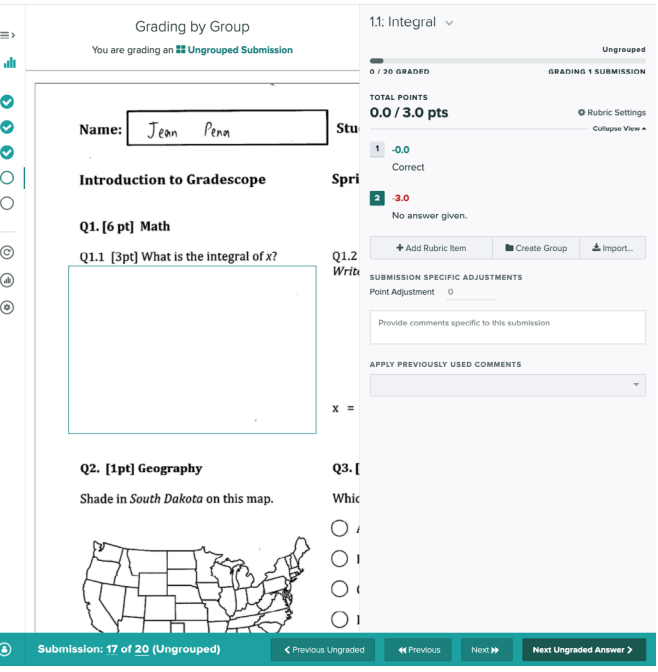

## **Adding to Moodle**

To add Gradescope to Moodle, navigate to the preferred section in your course ("Introduction" is the encouraged section for general access).

Click the "Create learning activity" button and select "Gradescope" from the activity chooser.

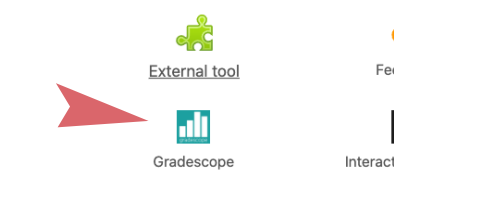

Configure the activity. For general access to Gradescope, check the "Grade" section and set type to "None". Name the activity and click "Save and display."

 $\frac{1}{\sqrt{2}}$ 

# **1 2Link and Setup a Gradescope Course**

After opening the Gradescope activity as an instructor the first time, you will be asked to link to a Moodle course. Unless you created a course manually (not recommended practice) select "A new Gradescope Course".

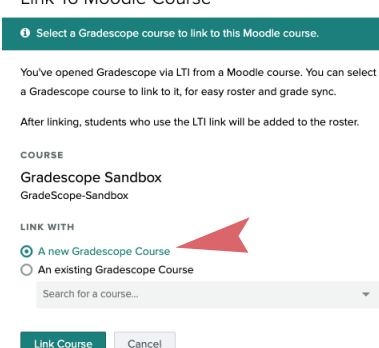

Once the course has been created, you will be taken to the "Edit Course" screen. Here you can edit a description of the course (if desired) and configure default scoring behavior (negative or positive). Make sure that "Term", "Year", and "School" are configured correctly and click "Update Course."

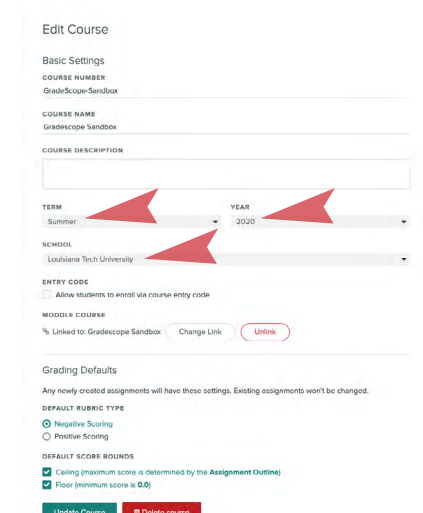

## **Sync Your Course Roster**

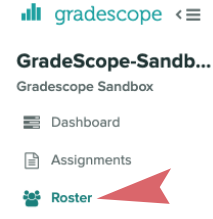

To add students to the Gradescope course, click "Roster" in the left-hand menu. If no students have been added you will see a message prompting you to sync your Moodle roster.

ructor

#### $\bigcap$  Extensions

You can also sync your roster anytime by clicking the "More" button at the bottom of the page and selecting "Sync Moodle Roster" from the menu. Roster sync is not automatic, so you will need to perform this periodically during the drop-add period.

Download Roster % Sync Moodle Roster

 $\sim$  More

#### You haven't added anyone to your course yet.

Add students or other instructors to your course.

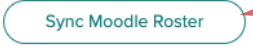

It is preferred that students access Gradescope courses through Moodle. To prevent confusion, it is recommended that you disable e-mail notifications when syncing your roster.

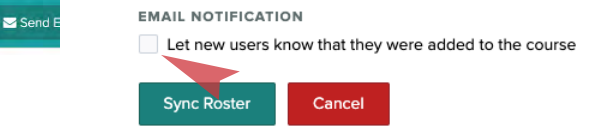

## **4Create Gradescope Assignments**

**LOUISIANA TECH** UNIVERSITY-

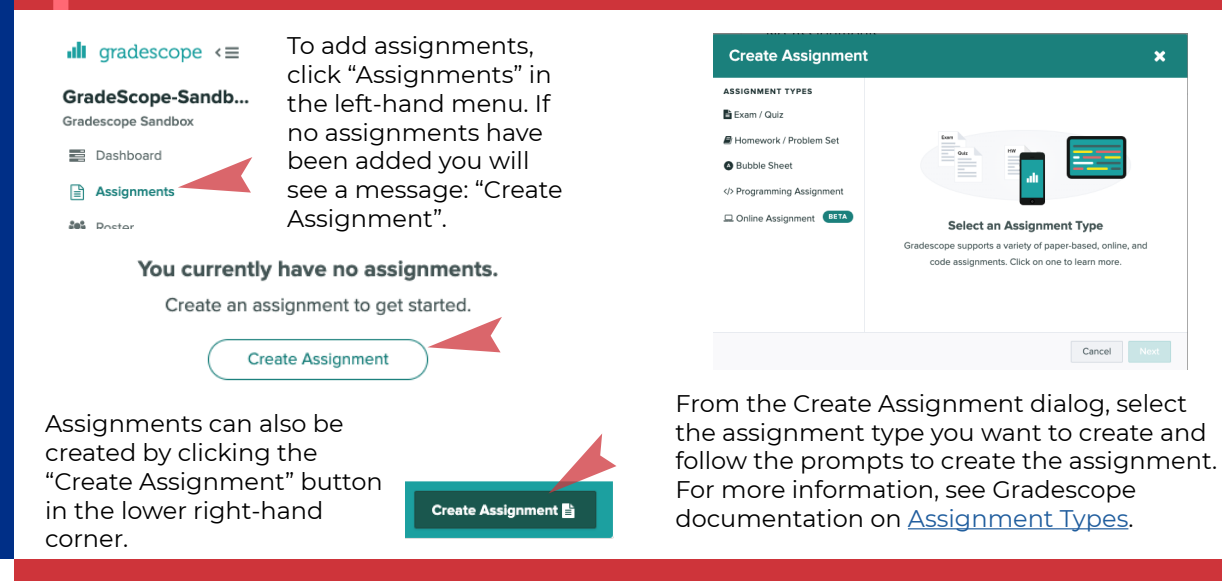

### prevent confusion (these are not automatically syncronized so you have to ensure they are correct).

 $\mathbf{x}$ 

Under "Grade" ensure that "Type" is set to point. It is also recommended that you click "Show more..." above the save buttons and add a description to the exam (including content covered and due date). Check "Display description on course page."

When creating the assignment, use the same name as is being used in Gradescope to

**5 Link to Moodle Gradebook**

Create a Gradescope item in your Moodle course by navigating to the preferred section and clicking the "Create learning activity" button. Select "Gradescope" from the activity

EXTERNAL TOOL  $\Box$  Exam 1

chooser.

Covers chapters 1-4. Due on September 16, 2020.

Open the assignment in Gradescope by navigating to assignments. and then opening "Assignment Settings" in the : menu.

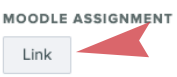

Click the "Link" button under "Moodle Assignment." Select the assignment name from the drop-down list, and click "Link Assignment."

Once the link has been created, you can open the assignment directly using the assignment link in Moodle and you will be able to sync grades to the Moodle grade book.

## GRADESCOPE QUICK START FOR FACULTY

## **6Grading Submissions**

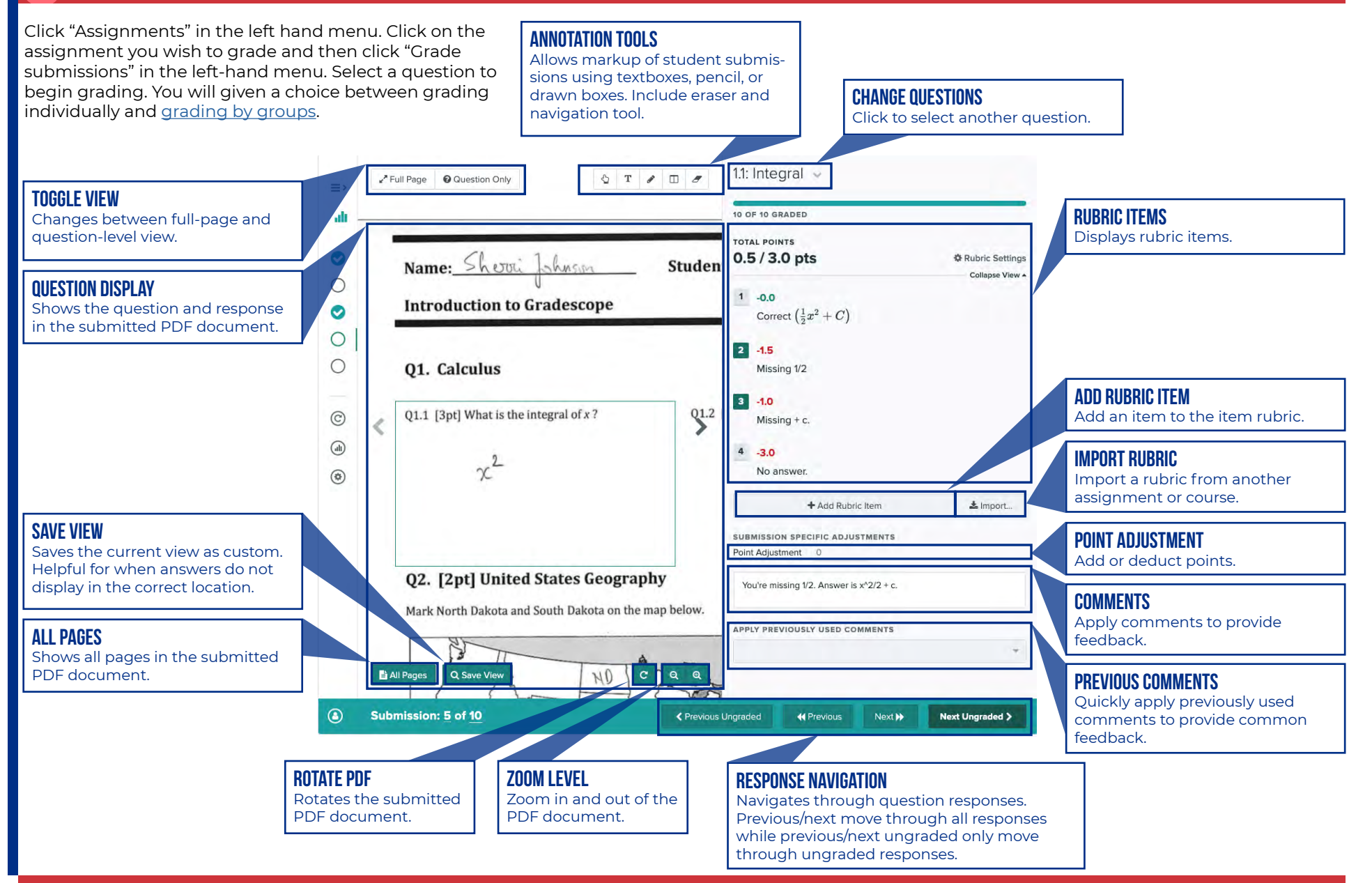

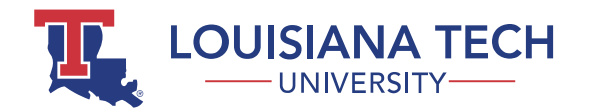

## GRADESCOPE QUICK START FOR FACULTY

## **7Publishing Grades**

After grading is complete, grades can be published directly within Gradescope and/or synced to the Moodle gradebook. To publish grades, open the "Review Grades" section in the lefthand menu.

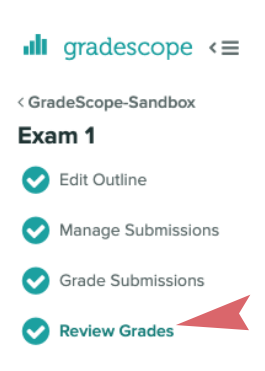

To publish grades in Gradescope, click the "Publish Grades" button in the lower-right corner. Once published, you will have the option to e-mail students their grade by clicking the "Compose Email to Students" button.

**ED** Post Grades to Moodle

**Publish Grades >** 

To sync grades to the Moodle gradebook, click the "Post Grades to Moodle" button. Grades will appear in the Moodle gradebook afterwards.

## **Frequently Asked Questions**

### **Q. Can I use LaTeX formatting with Gradescope?**

A. Yes, Gradescope supports LaTeX formatting using \$\$ as a delimiter for inline LaTeX content and \$\$\$ as a delimiter for LaTeX content in a new paragraph. Keep in mind, however, that LaTeX only renders for instructors as part of rubric items. Instructors will not see LaTeX content in comments (though it will render for students). Fore more information on LaTeX support, see Gradescope documentation [Writing Formulas](https://help.gradescope.com/article/3vm6obxcyf-latex-guide)  [and Equations \(LaTeX\).](https://help.gradescope.com/article/3vm6obxcyf-latex-guide)

### **Q. What tips are available for students on scanning their work?**

A. Gradescope has published a guide to scanning homework: [Submitting PDF homework in](https://gradescope-static-assets.s3-us-west-2.amazonaws.com/help/submitting_hw_guide.pdf)  [Gradescope](https://gradescope-static-assets.s3-us-west-2.amazonaws.com/help/submitting_hw_guide.pdf).

### **Q. What is the difference between positive and negative scoring?**

A. The difference is in how grades are calculated. Negative scoring deducts points from the total number of points available, while positive scoring begins with no credit and adds points.

#### **Q. How do I prevent students from resubmitting work?**

A. Unfortunately, there is no direct way to prevent resubmissions directly in Gradescope at this time. It is possible, however, to set a time limit on assessments such that they must be completed within a set period of time after being started. This can help limit the opportunity to resubmit.

### **Q. Can I allow group submissions?**

A. Yes Open the assignment settings and enable the "Enable Group Submission" option.

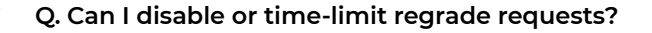

A. Yes. Navigate to the assignment and select "Regrade Requests" in the left-hand menu. Click the "Regrade Request Settings" button, and uncheck the "Regrade requests enabled" item. You can also configure start and end dates in this menu to limit regrade requests to a specific time period.

### **Q. Where can I look for more detailed information about Gradescope?**

A. Visit Gradescope's online help site at <https://help.gradescope.com/>.

### **Q. Gradescope does not launch correctly on my Mac. What is wrong?**

A. If you are using a Mac, make sure that you are using Google Chrome or Firefox. Do not use Safari as it currently has issues launching Gradescope correctly.

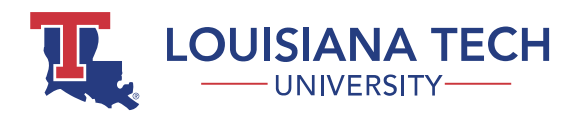

## GRADESCOPE QUICK START FOR FACULTY